## Windows10 IP アドレスの設定方法

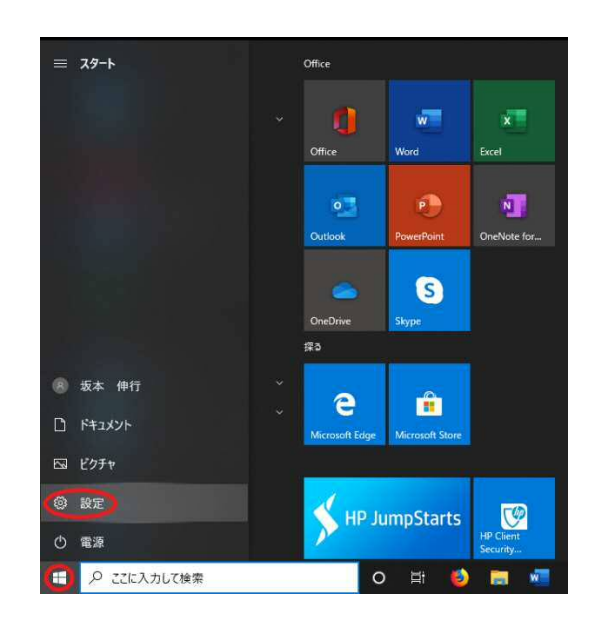

- 1. 画面左下の | Windows マークをクリック。
- 2. 設定マークをクリック。

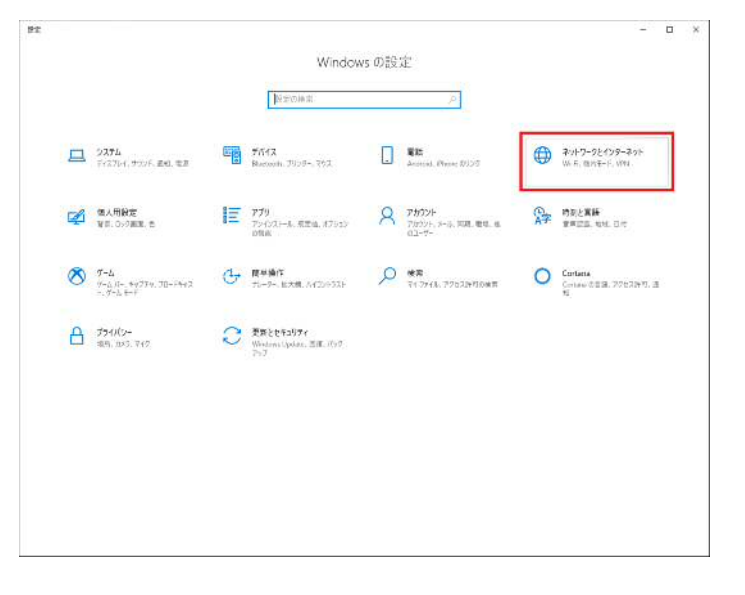

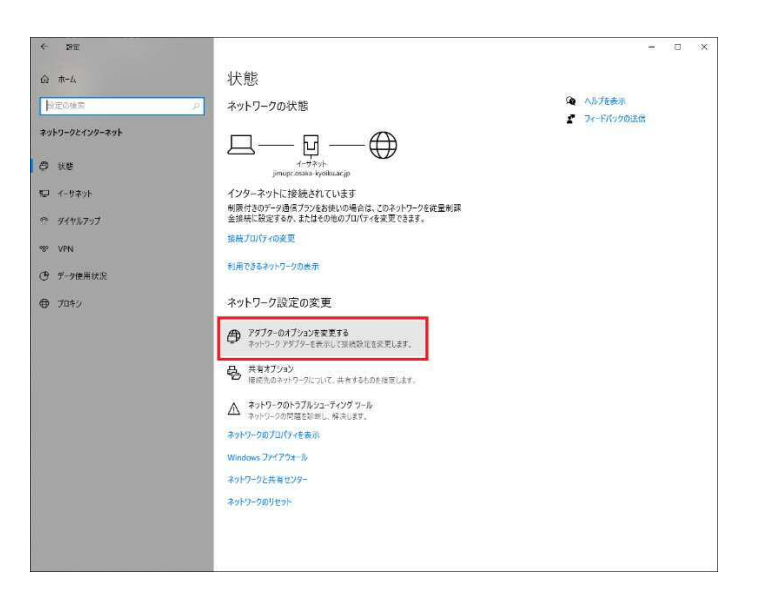

3.「ネットワークとインターネット」をクリック。

4.「アダプターのオプションを変更する」をクリック。

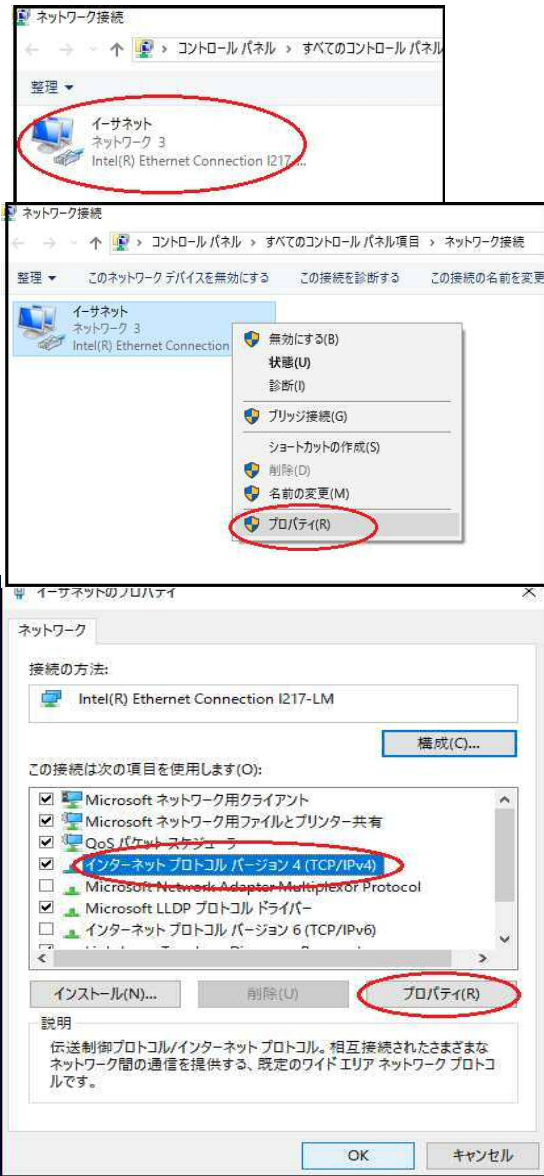

5.「ネットワーク接続が」ウィンドウが表示されたら 「イーサネット」を右クリックし, 「プロパティ」をクリック。

6.「イーサネットプロパティ」ウィンドウ中の 「ネットワーク」タブの「インターネットプロトコルバージョン4 (TCP/lPv4)」を選択し,プロパティをクリック。

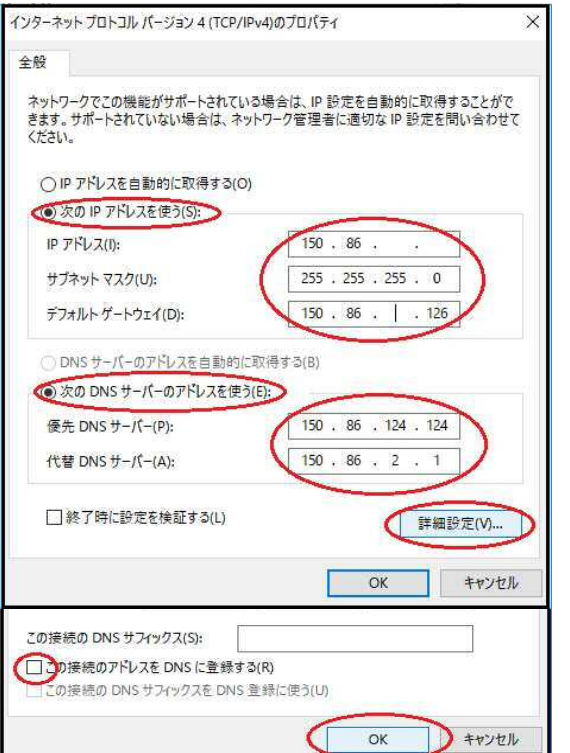

- 7.「インターネットプロトコルバージョン4(TCP/lPv4)」 で「全般」タブのラジオボタン「次の IP アドレスを使う(S)」を クリックした後,「IPアドレス」「サブネットマスク」「デフォルト ゲートウェイ」にセンターから指定さえたものを入力する。 「次の DNS サーバーのアドレスを使う(E)」をクリックした後, 「優先 DNS サーバー」の欄に「150.86.124.124」を,「代 替 DNS サーバー」の欄「150.86.2.1」を入力する。
- 8.「詳細設定」をクリック。
- 9.「TPC/IP 詳細設定」ウィンドウ中の「DNS」タグをクリック。
- 10.「この接続のアドレスを DNS に登録する(R)」の前にあるチェッ クが入っているのをクリックして**外す**。
- 11.「OK」ボタンをクリック。